# Yleiset ohjeet LibreOfficeCalc-ohjelmalla (kuvat 5.0-versiosta)

## Pistekuvaajan piirtäminen

**1.** Maalaa datataulukko.

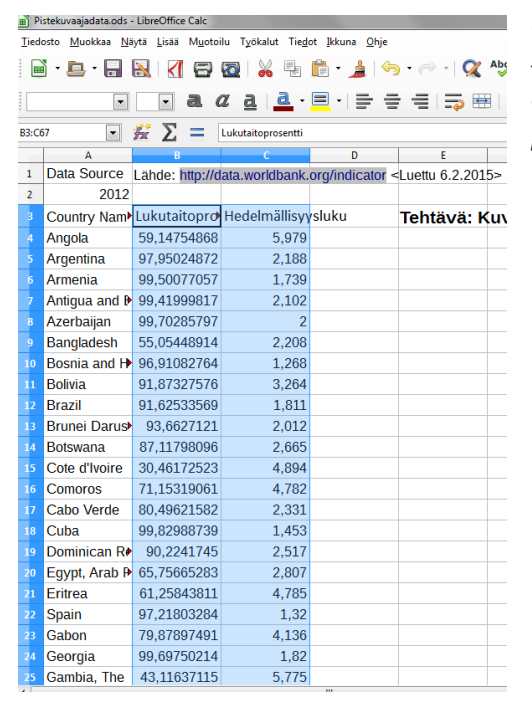

*Kommentti opettajalle: Tässä on helpompi, jos sarakkeet ovat valmiiksi siten, että vaaka-akselilla olevat tiedot ovat vasemmalla ja oikealla pystyakselille tulevat.*

**2.** Valitse yläpalkista kuvion piirtämiseen tarkoitettu kuvake. Tiedosto Muokkaa Näytä Lisää Muotoilu Työkalut Tiedot Ikkuna Ohje 

*Aiemmissa versioissa tuo kuvake näyttää pylväsdiagrammilta.*

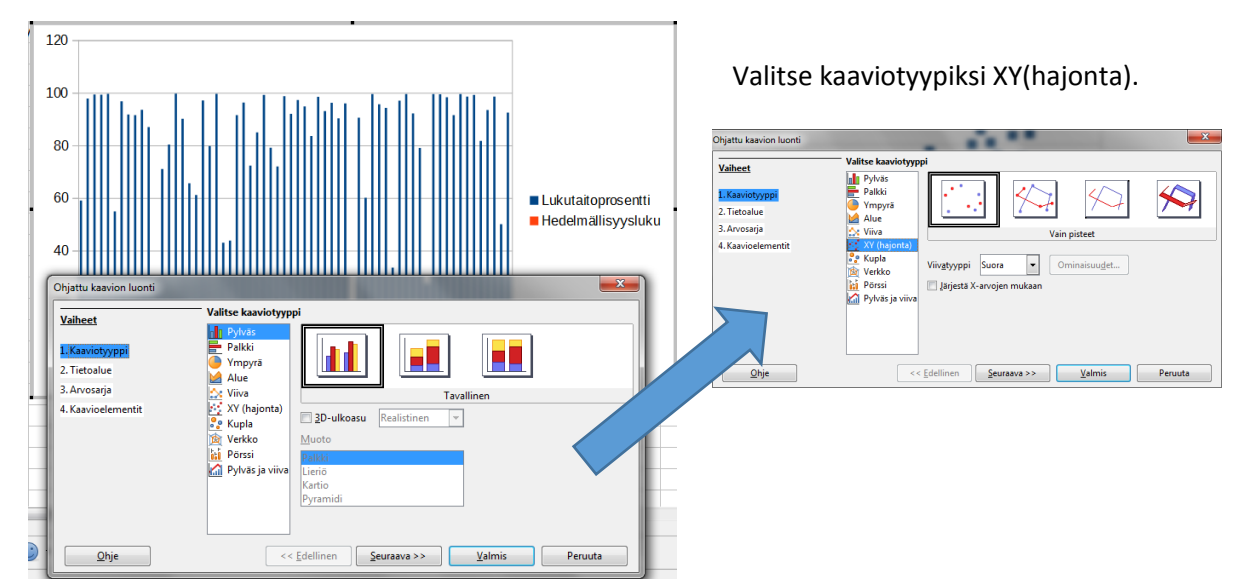

**3.** Saat tämän näköisen ehdotuksen.

**4.** Voit jo tässä vaiheessa antaa kaaviolle otsikot.

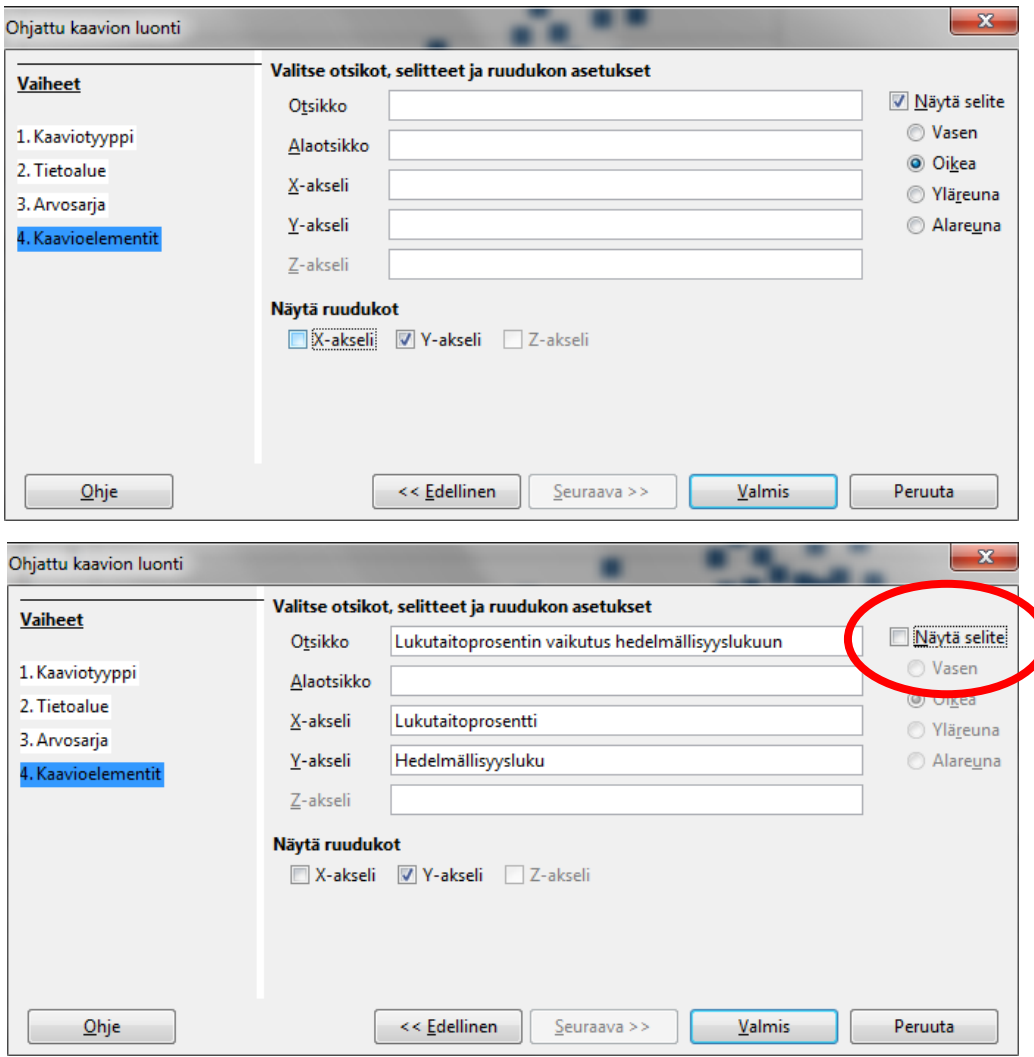

**5.** Nyt näyttää tältä.

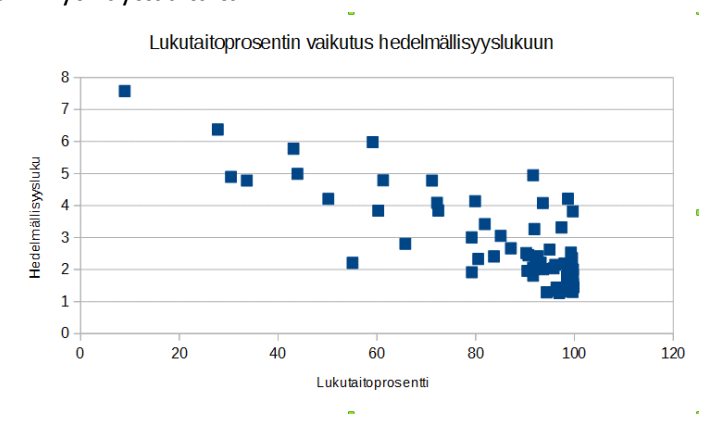

#### **6.** Hieman säätöjä.

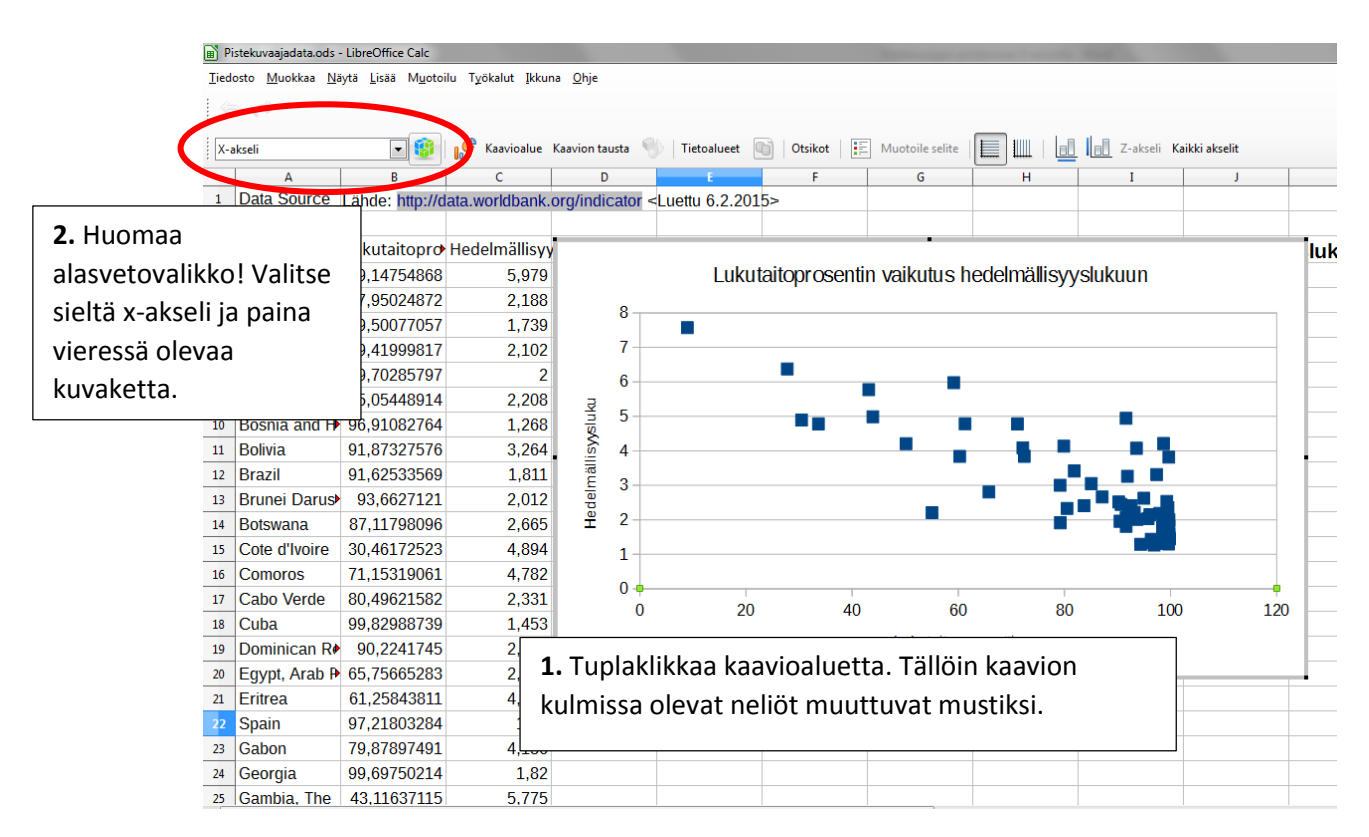

### **7.** Pääset muotoilemaan x-akselia.

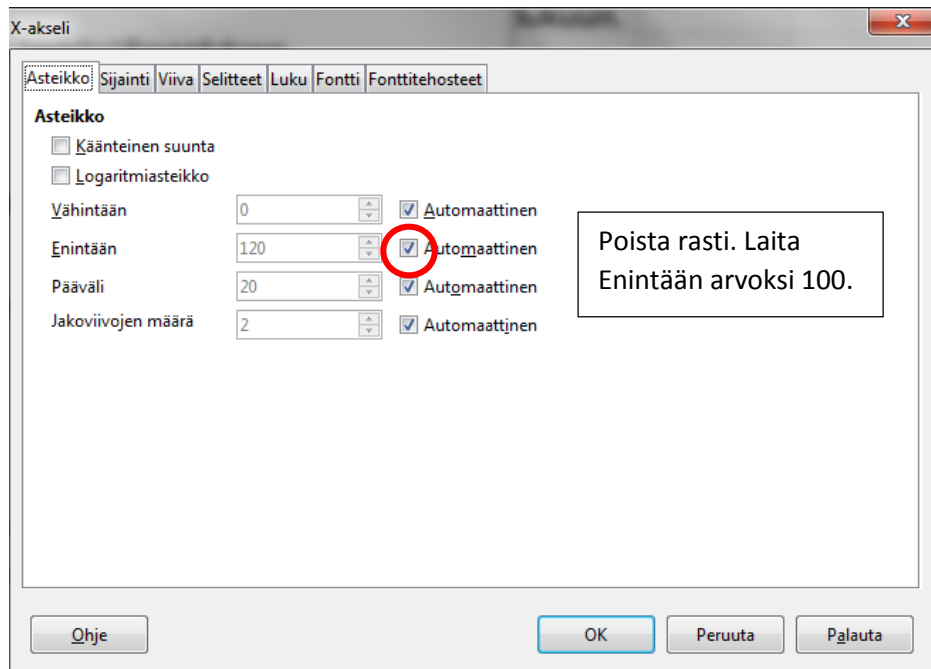

**8.** Tämän jälkeen näyttää tältä.

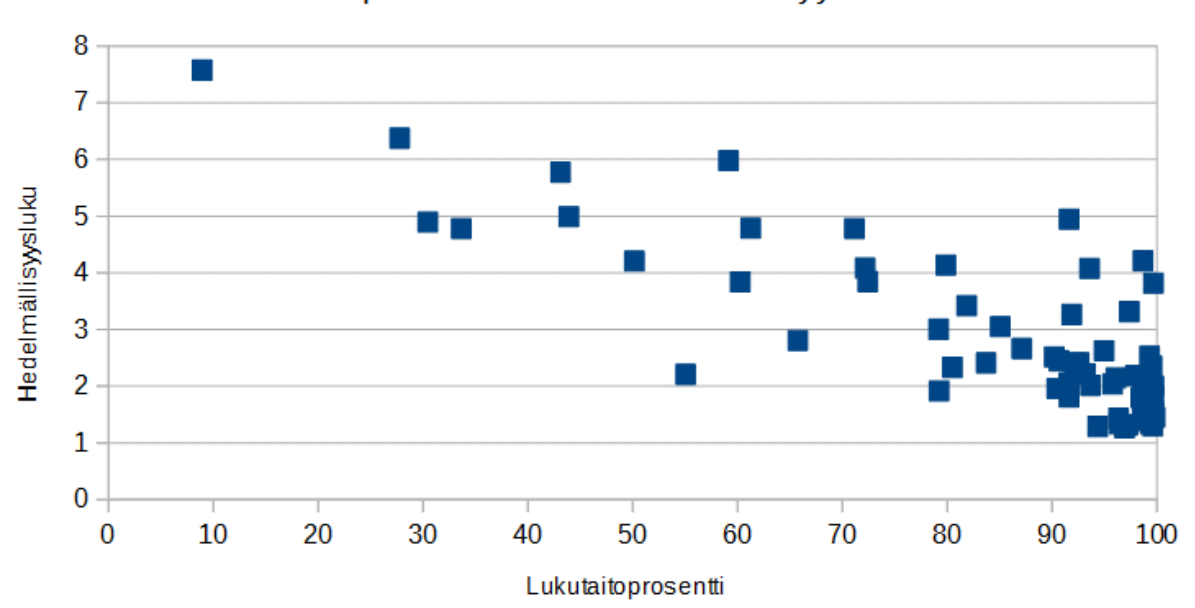

Lukutaitoprosentin vaikutus hedelmällisyyslukuun

**9.** Tuplaklikkaa kaavioaluetta. Tämän jälkeen tuplaklikkaa yhtä pistettä. Pienennetään pisteiden kokoa.

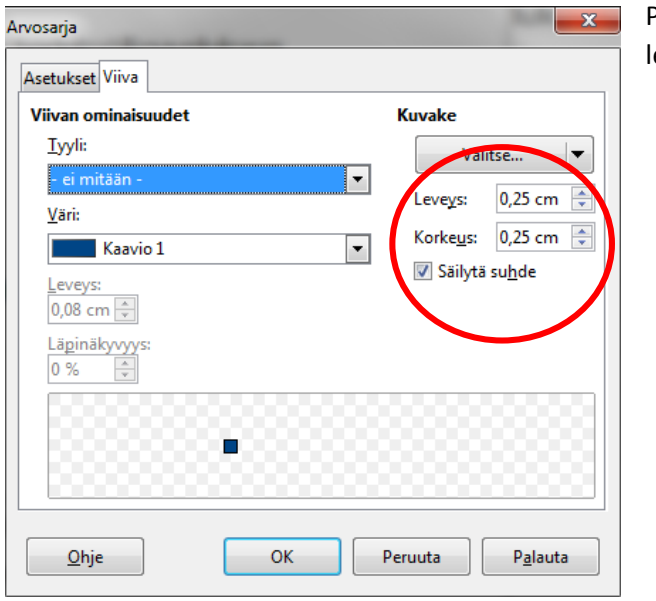

Pienennä kokoa valitsemalla leveydeksi, vaikka 0,10 cm.

#### **10.** Pistekuvaaja on valmis.

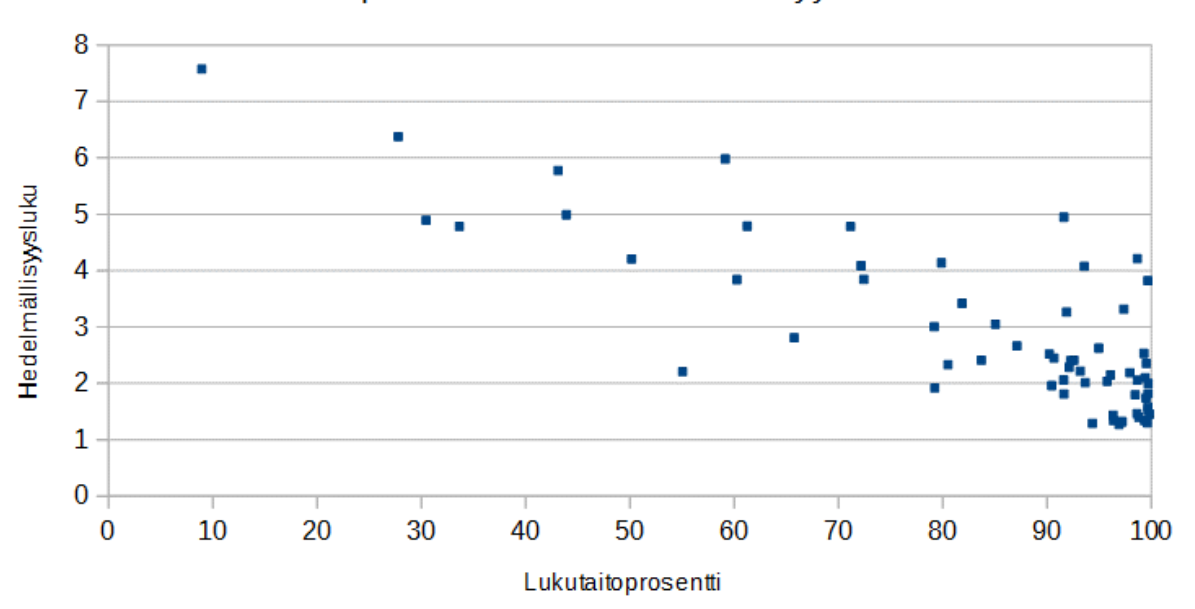

Lukutaitoprosentin vaikutus hedelmällisyyslukuun

**11.** Jatketaan vielä piirtämällä kaavioon suora ja määritetään sen yhtälö ja selitysaste. Tuplaklikkaa kaavioaluetta. Klikkaa kerran yhtä pistettä.

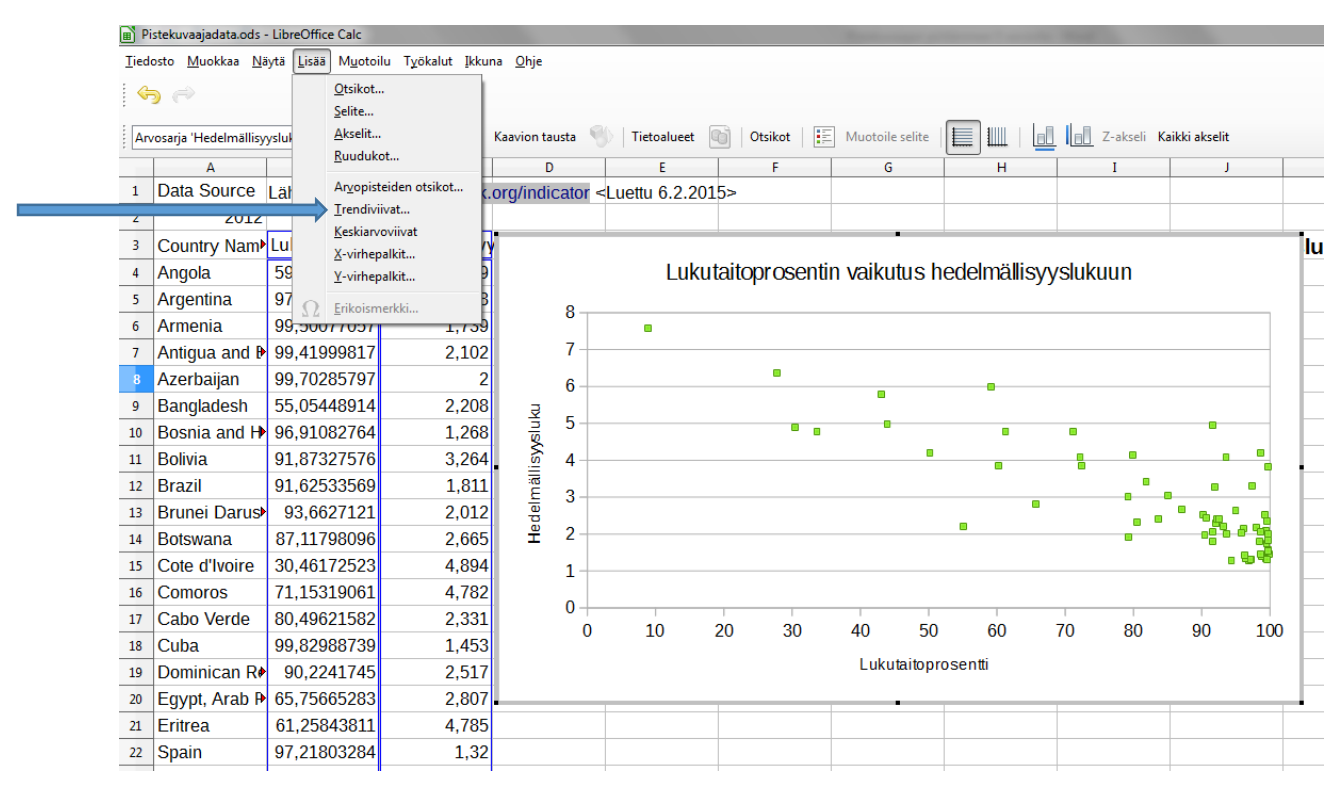

Valitse Lisää → Trendiviiva.

Valitse Tyyppi-välilehti.

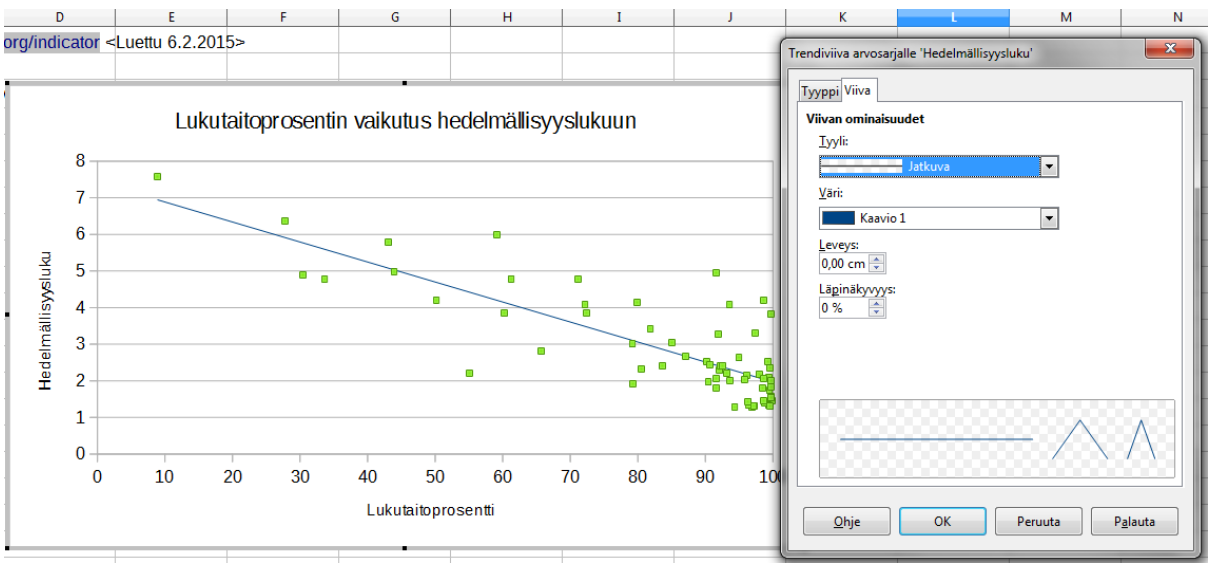

*Lisää Ekstrapoloi taaksepäin mikäli haluat trendiviivan jatkuvan kohti y-akselia.*

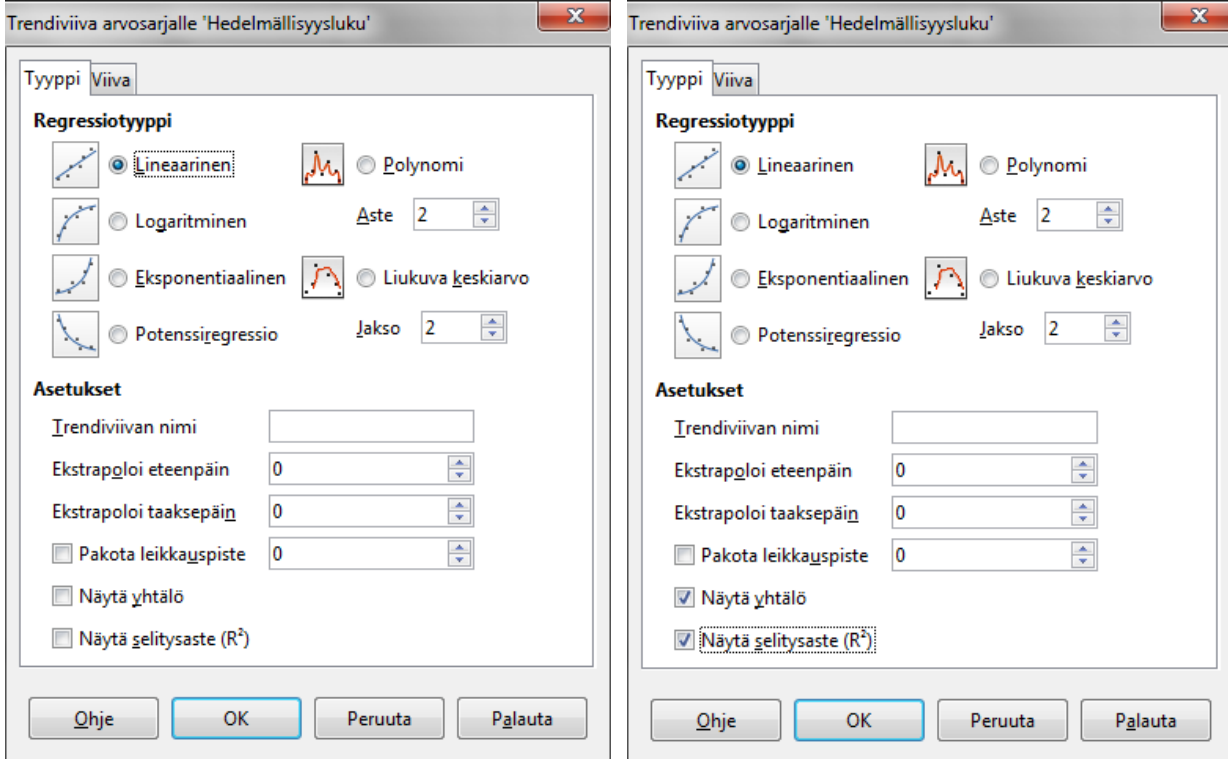

Rastita kohdat: Näytä yhtälö ja Näytä selitysaste.

## **12.** Lopullinen tulos.

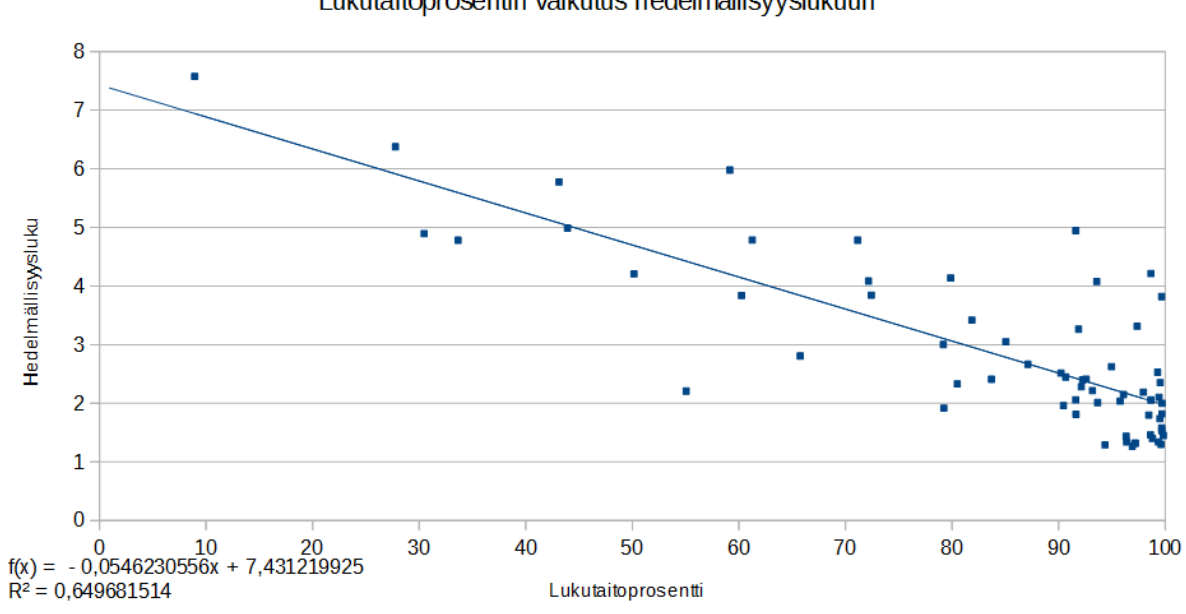

Lähde: http://data.worldbank.org/indicator<br><Luettu 6.2.2015>

## Lukutaitoprosentin vaikutus hedelmällisyyslukuun